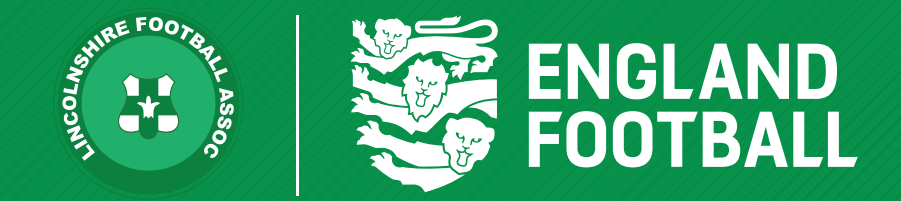

## *ADDING A PLAYER REGISTRATION OFFICER*

*'ONE LINCOLNSHIRE COMMUNITY, UNITED AND INSPIRED BY THE POWER OF FOOTBALL'*

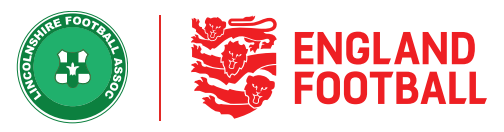

**Step one** - This can be done by going to the "Club Officials" tab within your club, then clicking the "Add Official"

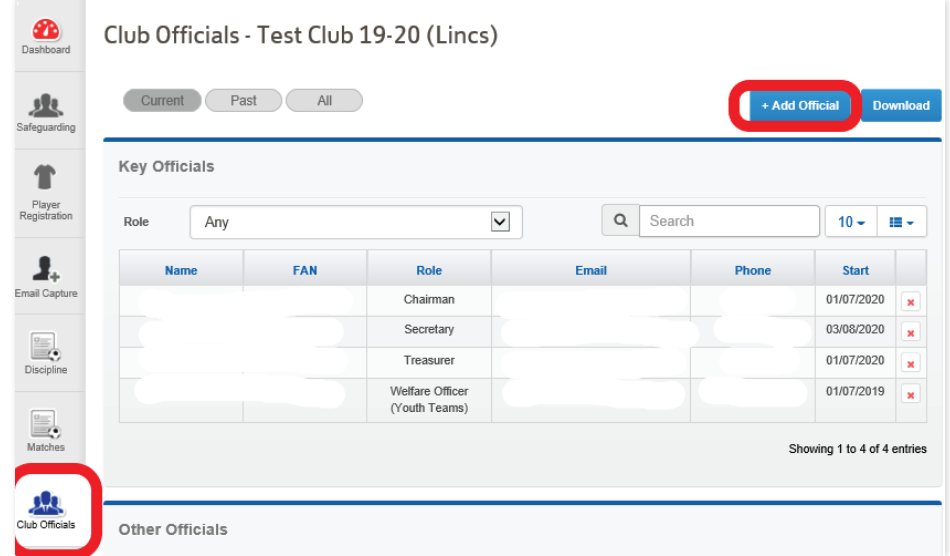

**Step Two** - You can then search by "FAN", details or create a new record if they do not have a record.

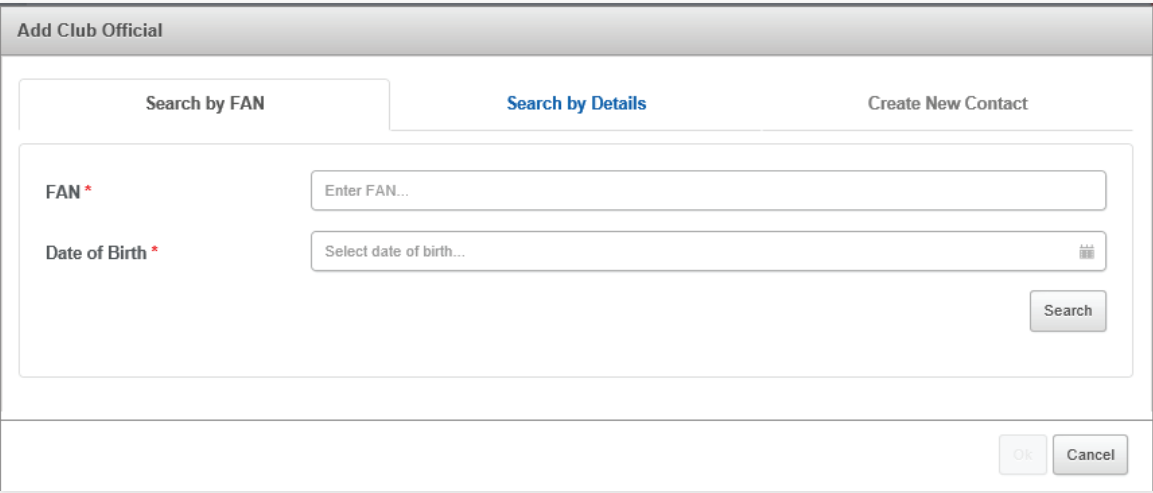

**LINCOLNSHIRE FA -** *'ONE LINCOLNSHIRE COMMUNITY, UNITED AND INSPIRED BY THE POWER OF FOOTBALL'*

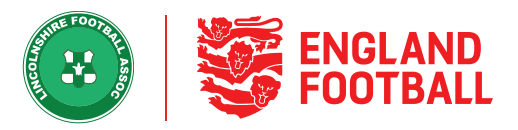

**Step Three** - You will need the persons Date of Birth before you can select search. The matching individual will be displayed. You must select the check box next to the name. Then select from the role drop-down, choose the role you wish to assign to the person and select a start date. Once all the data has been filled in, you should be able to click OK and the new Player Registration Officer role will be added.

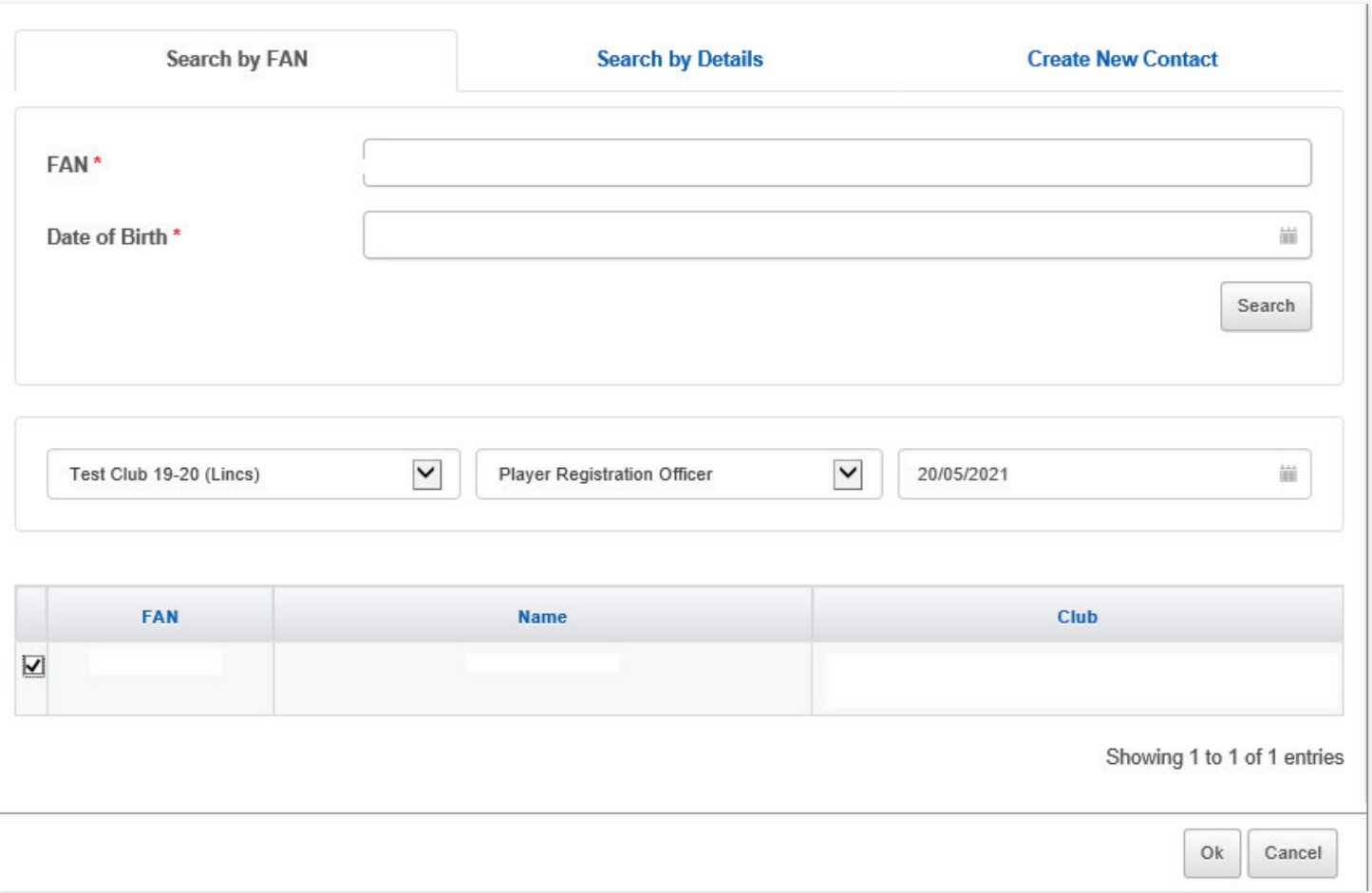